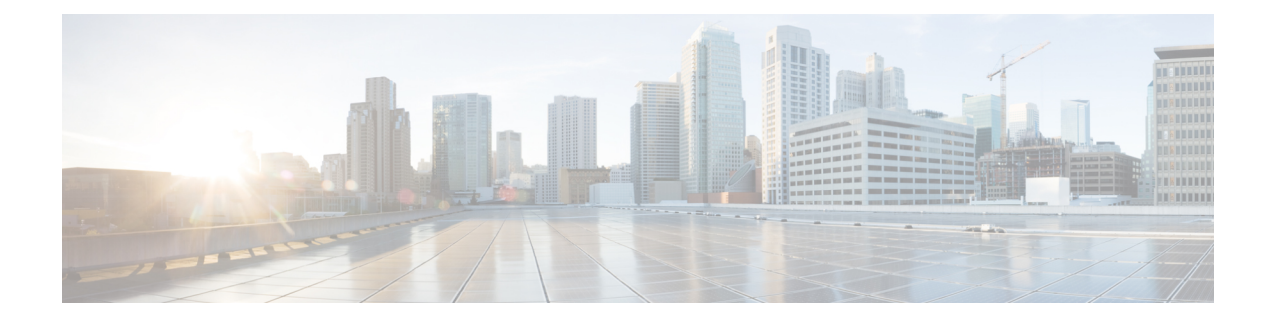

# **Creating Custom Workflow Tasks**

- About Custom [Workflow](#page-0-0) Inputs, on page 1
- [Prerequisites,](#page-0-1) on page 1
- Creating a Custom [Workflow](#page-1-0) Input, on page 2
- Custom Input [Validation,](#page-1-1) on page 2
- Cloning a Custom [Workflow](#page-2-0) Input, on page 3
- [Creating](#page-2-1) a Custom Task, on page 3
- Custom Tasks and [Repositories,](#page-5-0) on page 6
- Importing [Workflows,](#page-8-0) Custom Tasks, Script Modules, and Activities, on page 9
- Exporting [Workflows,](#page-9-0) Custom Tasks, Script Modules, and Activities, on page 10
- Cloning a Custom [Workflow](#page-10-0) Task from the Task Library, on page 11
- Cloning a Custom [Workflow](#page-11-0) Task, on page 12
- [Controlling](#page-12-0) Custom Workflow Task Inputs, on page 13
- Example: Using [Controllers,](#page-13-0) on page 14
- Using Output of a Previous Task in a [Workflow,](#page-15-0) on page 16
- [Example:](#page-16-0) Creating and Running a Custom Task, on page 17

## <span id="page-0-1"></span><span id="page-0-0"></span>**About Custom Workflow Inputs**

Cisco UCS Director Orchestrator offers a list of well-defined input typesfor custom tasks. Cisco UCS Director also enables you to create a customized workflow input for a custom workflow task. You can create a new input type by cloning and modifying an existing input type.

## **Prerequisites**

Before writing custom tasks, you must meet the following prerequisites:

- Cisco UCS Director is installed and running on your system. For more information about how to install Cisco UCS Director, refer to the Cisco UCS Director Installation and [Configuration](https://www.cisco.com/c/en/us/support/servers-unified-computing/ucs-director/products-installation-guides-list.html) Guide.
- You have a login with administrator privileges. You must use this login when you create and modify custom tasks.
- You must have the write CloupiaScript permission to write a custom task using CloupiaScript.
- You must have the execute CloupiaScript permission to execute a custom task created using CloupiaScript.

## <span id="page-1-0"></span>**Creating a Custom Workflow Input**

You can create a custom input for a custom workflow task. The input is displayed in the list of input types that you can map to custom task inputs when you create a custom workflow task.

- **Step 1** Choose **Orchestration**.
- **Step 2** Click **Custom Workflow Inputs**.
- **Step 3** Click **Add**.
- **Step 4** On the **Add Custom Workflow Input** screen, complete the following fields:
	- **Custom Input Type Name**—A unique name for the custom input type.
	- **Input Type**—Check a type of input and click **Select**. Based on the selected input, other fields appear. For example, when you choose **Email Address** as the input type, a list of values (LOV) appears. Use the new fields to limit the values of the custom input.

#### <span id="page-1-1"></span>**Step 5** Click **Submit**.

The custom workflow input is added to Cisco UCS Director and is available in the list of input types.

### **Custom Input Validation**

Customers may need to validate workflow inputs using external resources. Out of the box, Cisco UCS Director cannot meet every customer's validation needs. To fill this gap, Cisco UCS Director provides an option to validate any input at runtime using a customer-provided script. The script can flag errors in the input and can require valid input before running a service request. The script can be written in any language, can access any external resource, and has access to all the workflow input values.

You can write custom validation scripts using JavaScript, Python, a bash shell script, or any other scripting language.

The following example validation scripts can be found in Cisco UCS Director in **Orchestration** > **Custom Workflow Inputs**:

- example-bash-script-validator
- example-javascript-validator
- example-python-validator

You can copy or clone the example scripted workflow inputs to create a new validated input. You can also use the example scripted workflow inputs as a guide for developing your own scripts.

Regardless of the scripting language, the following features and rules apply to scripted custom input validation:

- All scripted validation is run in a separate process, so that a failing validation process does not affect the Cisco UCS Director process.
- Only generic text inputs can be validated using scripts.
- Validation scripts are run one at a time, in sequence, in the same order in which the inputs appear in the workflow inputs page. A separate process is launched for each validated input.
- A nonzero return value from the script indicates a failed validation. Optionally, you can pass an error message back to the workflow input form.
- All workflow inputs are passed to the validation script in two ways:
	- As arguments to the script in the form "key"="value".
	- As environment variables to the script process. The variable names are the input labels.

For example, if the workflow has an input labeled as Product-Code and the input value is AbC123, the variable is passed to the validator script as "Product-Code"="AbC123".

These input variables can be used by the script if necessary to implement the validation. Exception: Table values contain only the row number of the table selection, and are therefore probably useless.

• The Edit Custom Workflow Input page makes the script available in the Custom Task editor. Syntax is highlighted for all languages. Syntax errors are checked only for JavaScript validators.

## <span id="page-2-0"></span>**Cloning a Custom Workflow Input**

You can use an existing custom workflow input in Cisco UCS Director to create a custom workflow input.

#### **Before you begin**

A custom workflow input must be available in Cisco UCS Director.

- **Step 1** Choose **Orchestration**.
- **Step 2** Click **Custom Workflow Inputs**.
- **Step 3** Click the row with the custom workflow input to be cloned.
	- The **Clone** icon appears at the top of the custom workflow inputs table.
- **Step 4** Click **Clone**.
- **Step 5** Enter the custom input type name.
- **Step 6** Use the other controls in the **Clone Custom Workflow Input** screen to customize the new input.
- <span id="page-2-1"></span>**Step 7** Click **Submit**.

The custom workflow task input is cloned after confirmation and is available for use in the custom workflow task.

## **Creating a Custom Task**

To create a custom task, do the following:

- **Step 1** Choose **Orchestration**.
- **Step 2** Click **Custom Workflow Tasks**.

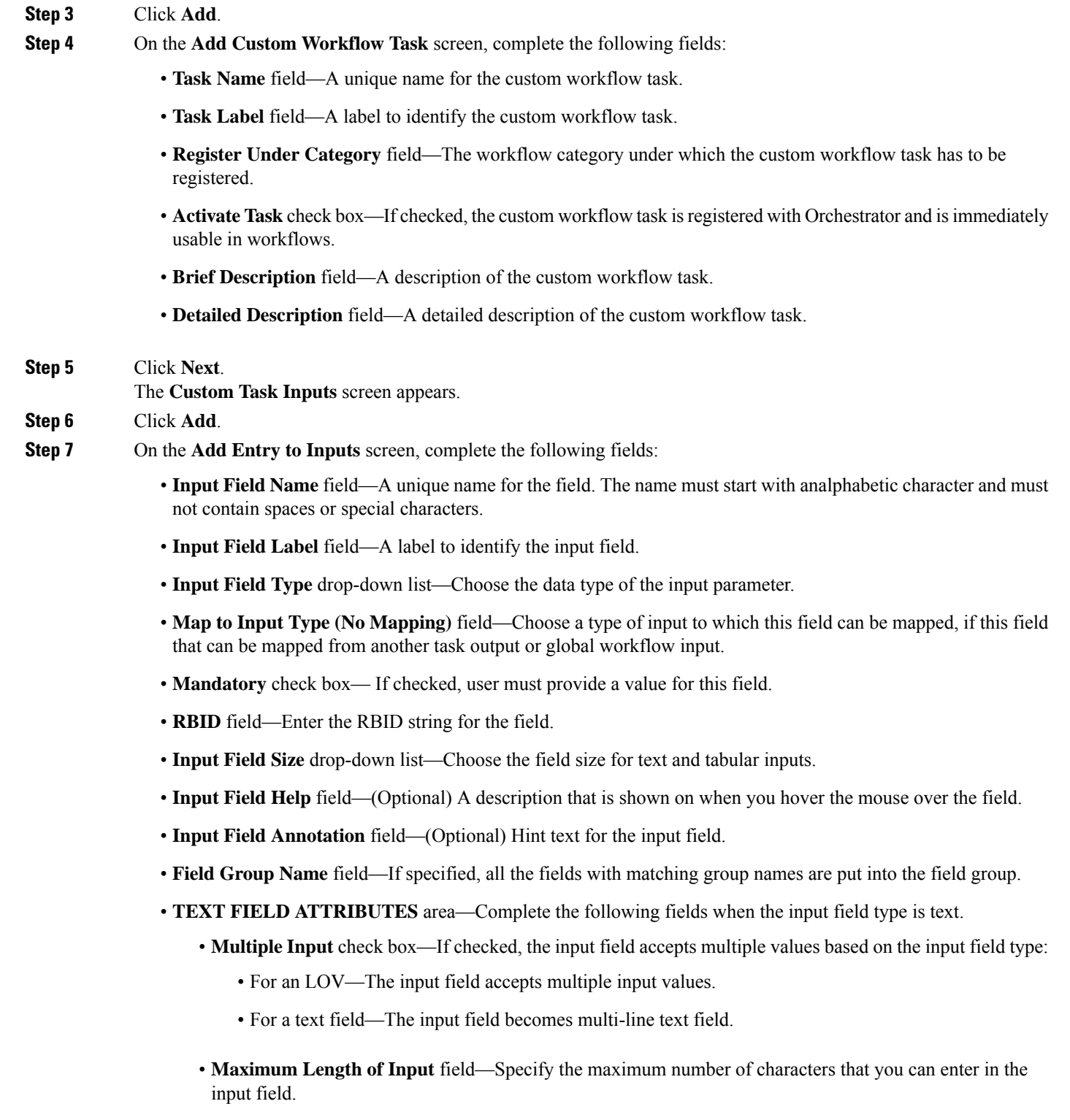

• **LOV ATTRIBUTES** area—Complete the following fields when the input type is List of Values (LOV) or LOV with Radio buttons.

• **List of Values** field—A comma-separated list of values for embedded LOVs.

- **LOV Provider Name** field—The name of the LOV provider for non-embedded LOVs.
- **TABLE ATTRIBUTES** area—Complete the following fields when the input field type is Table, Popup Table, or Table with selection check box.
	- **Table Name** field—A name of the tabular report for the table field types.
- **FIELD INPUT VALIDATION** area—One or more of the following fieldsis displayed depending on yourselected data type. Complete the fields to specify how the input fields are validated.
	- **Input Validator** drop-down list—Choose a validator for the user input.
	- **Regular Expression** field—A regular expression pattern to match the input value against.
	- **Regular Expression Message** field—A message that displays when the regular expression validation fails.
	- **Minimum Value** field—A minimum numeric value.
	- **Maximum Value** field—A maximum numeric value.
- **HIDE ON FIELD CONDITION** area—Complete the following fields to set the condition to hide the field in a form.
	- **Hide On Field Name** field—An internal name to the field so the program that handles the form can identify the field.
	- **Hide On Field Value** field—The value that has to be sent once the form is submitted.
	- **Hide On Field Condition** drop-down list—Choose a condition at which the field has to be hidden.
	- **HTML Help** field—The help instructions for the hidden field.

#### **Step 8** Click **Submit**.

The input entry is added to the table.

- **Step 9** Click **Add** to add more entry to inputs.
- **Step 10** When you are done adding inputs, click **Next**.
- The **Custom Workflow Tasks Outputs** screen appears.
- **Step 11** Click **Add**.
- **Step 12** On the **Add Entry to Outputs** screen, complete the following fields:
	- **Output Field Name** field —A unique name for the output field. It must start with an alphabetic character and must not contain spaces or special characters.
	- **Output Field Description** field —A description of the output field.
	- **Output Field Type** field—Check a type of output. This type determines how the output can be mapped to other task inputs.
- **Step 13** Click **Submit**.
	- The output entry is added to the table.
- **Step 14** Click **Add** to add more entry to outputs.

#### **Step 15** Click **Next**

The **Controller** screen appears.

- **Step 16** (Optional) Click **Add** to add a controller.
- **Step 17** On the **Add Entry to Controller** screen, complete the following fields:
	- **Method** drop-down list—Choose either a marshalling or unmarshalling method to customize the inputs and/or outputs for the custom workflow task. The method can be one of the following:
		- **beforeMarshall**—Use this method to add or set an input field and dynamically create and set the LOV on a page (form).
		- **afterMarshall—Use** this method to hide or unhide an input field.
		- **beforeUnmarshall**—Use this method to convert an input value from one form to another form—for example, when you want to encrypt a password before sending it to the database.
		- **afterUnmarshall**—Use this method to validate a user input and set the error message on the page.

See Example: Using [Controllers,](#page-13-0) on page 14.

- **Script** text area—For the method you chose from the **Method** drop-down list, add the code for the GUI customization script.
- **Note** Click **Add** if you want to add code for more methods.
- If there are any validations to the entered passwords, ensure to change the controller validation for the passwords so that you can edit the custom tasks in workflows. **Note**
- **Step 18** Click **Submit**.

The controller is added to the table.

- **Step 19** Click **Next**. The **Script** screen appears.
- **Step 20** From the **Execution Language** drop-down list, choose a language.
- **Step 21** In the **Script** field, enter the CloupiaScript code for the custom workflow task.
	- The CloupiaScript code is validated when you enter the code. If there is any error in the code, an error icon (red cross) is displayed next to the line number. Hover the mouse over the error icon to view the error message and the solution. **Note**
- **Step 22** Click **Save Script**.

### <span id="page-5-0"></span>**Step 23** Click **Submit**.

The custom workflow task is created and is available for use in the workflow.

### **Custom Tasks and Repositories**

When you create a custom task, rather than typing in the custom task code into the script window or cutting and pasting code from a text editor, you can import the code from a file stored in a GitHub or BitBucket repository. To do this, you:

**1.** Create one or more text files in a GitHub or BitBucket repository, either in <github.com> or a private enterprise GitHub repository.

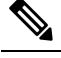

Cisco UCS Director supports only GitHub [\(github.com](github.com) or an enterprise GitHub instance) and or BitBucket. It does not support other Git hosting services including GitLab, Perforce, or Codebase. **Note**

- **2.** Register the repository in Cisco UCS Director. See Adding a GitHub or BitBucket [Repository](#page-6-0) in Cisco UCS [Director,](#page-6-0) on page 7.
- **3.** Select the repository and specify the text file that contains the custom task script. See [Downloading](#page-7-0) Custom Task Script Code from a GitHub or BitBucket [Repository,](#page-7-0) on page 8.

### <span id="page-6-0"></span>**Adding a GitHub or BitBucket Repository in Cisco UCS Director**

To register a GitHub or a BitBucket repository in Cisco UCS Director, do the following:

### **Before you begin**

Create a GitHub or BitBucket repository. The repository can be on any GitHub or BitBucket server, public or private that is accessible from your Cisco UCS Director.

Check in one or more files containing JavaScript code for your custom tasks into your repository.

- **Step 1** Choose **Administration** > **Integration**.
- **Step 2** On the **Integration** page, click **Manage Repositories**.
- **Step 3** Click **Add**.
- **Step 4** On the **Add Repository** page, complete the required fields, including the following:
	- a) In the **Repository Nickname** field, enter a name to identify the repository within Cisco UCS Director.
	- b) In the **Repository URL** field, enter the URL of the GitHub or BitBucket repository.
	- c) In the **Branch Name** field, enter the name of the repository branch you want to use. The default name is **main**branch.
	- d) In the **Repository User** field, enter the username for your GitHub or BitBucket account.
	- e) To add the GitHub repository, in the **Password/API Token** field, enter the generated API token for your GitHub. To generate the API token using GitHub, click**Settings** and navigate to **DeveloperSetting** > **Personal** access tokens, and click **Generate new token**.

**Note** To add the BitBucket repository, in the **Password/API Token**field, enter the password for your BitBucket.

- f) To default to this repository when you create a new custom task, check **Make this my default repository**.
- g) To test whether Cisco UCS Director can access the repository, click **Test Connectivity**. The state of connectivity with the repository is displayed in a banner at the top of the page.
- If you are unable to connect and communicate with the GitHub or BitBucket repository from Cisco UCS Director, update Cisco UCS Director to access the Internet through a proxy server. See the Cisco UCS [Director](http://www.cisco.com/c/en/us/support/servers-unified-computing/ucs-director/products-maintenance-guides-list.html) [Administration](http://www.cisco.com/c/en/us/support/servers-unified-computing/ucs-director/products-maintenance-guides-list.html) Guide. **Note**

**Step 5** When you are satisfied that the repository information is correct, click **Submit**.

### <span id="page-7-0"></span>**Downloading Custom Task Script Code from a GitHub or BitBucket Repository**

To create a new custom task by importing text from a GitHub or BitBucket repository, do the following:

### **Before you begin**

Create a GitHub or BitBucket repository and check in one or more text files containing the JavaScript code for your custom tasks into your repository.

Add the GitHub repository to Cisco UCS Director. See Adding a GitHub or BitBucket [Repository](#page-6-0) in Cisco UCS [Director,](#page-6-0) on page 7.

- **Step 1** On the **Orchestration** page, click **Custom Workflow Tasks**.
- **Step 2** Click **Add**.
- **Step 3** Complete the required fields on the Custom Task Information page. See [Creating](#page-2-1) a Custom Task, on page 3.
- **Step 4** Complete the required fields on the Custom Task Inputs page. See [Creating](#page-2-1) a Custom Task, on page 3.
- **Step 5** Complete the required fields on the Custom Task Outputs page. See [Creating](#page-2-1) a Custom Task, on page 3.
- **Step 6** Complete the required fields on the Controller page. See [Creating](#page-2-1) a Custom Task, on page 3.
- **Step 7** On the **Script** page, complete the required fields:
	- a) From the **Execution Language** drop-down list, select JavaScript.
	- b) Check **Use Repository for Scripts** to enable the custom task to use a script file from a repository. This enables you to select the repository and specify the script file to use.
	- c) From the**Select Repository** drop-down list, select the GitHub or BitBucket repository containing the script files.For details on how to add repositories, see Adding a GitHub or BitBucket [Repository](#page-6-0) in Cisco UCS Director, on page [7](#page-6-0).
	- d) Enter the full path to the script file in the **Script filename** text field.
	- e) To download the script, click **Load Script**. The text from the file is copied in the **Script** text edit area.
	- f) Optionally, make changes to the downloaded script in the **Script** text edit area.
	- g) To save the script as it appears in the **Script** text edit area, click **Save Script**.
		- When you press **Save Script**, the script is saved to your current work session. You must click **Submit** to save the script to the custom task that you are editing. **Note**
- **Step 8** To save the custom task, click **Submit**.
	- If you made changes to the downloaded script in the **Script** text edit area, the changes are saved to the custom task. No changes are saved to the GitHub or BitBucket repository. If you would like to discard the loaded script and enter your own script, click **Discard Script** to clear the script window. **Note**

### **What to do next**

You can use the new custom task in a workflow.

Ш

# <span id="page-8-0"></span>**Importing Workflows, Custom Tasks, Script Modules, and Activities**

To import artifacts into Cisco UCS Director, do the following:

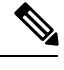

Global variables associated with a workflow will be imported while importing a workflow if the global variable is not available in the appliance. **Note**

- **Step 1** Choose **Orchestration**.
- **Step 2** On the **Orchestration** page, click **Workflows**.
- **Step 3** Click **Import**.
- **Step 4** On the **Import** screen, click **Select a File**.
- **Step 5** On the **Choose File to Upload** screen, choose the file to be imported. Cisco UCS Director import and export files have a .wfdx file extension.
- **Step 6** Click **Open**. When the file is uploaded, the **File Upload/Validation** screen displays File ready for use and **Key**. **Step 7** Enter the key that was entered when exporting the file.
- **Step 8** Click **Next**.

The **Import Policies** screen displays a list of Cisco UCS Director objects contained in the uploaded file.

**Step 9** (Optional) On the **Import Policies** screen, specify how objects are handled if they duplicate names already in the workflow folder. On the **Import** screen, complete the following fields:

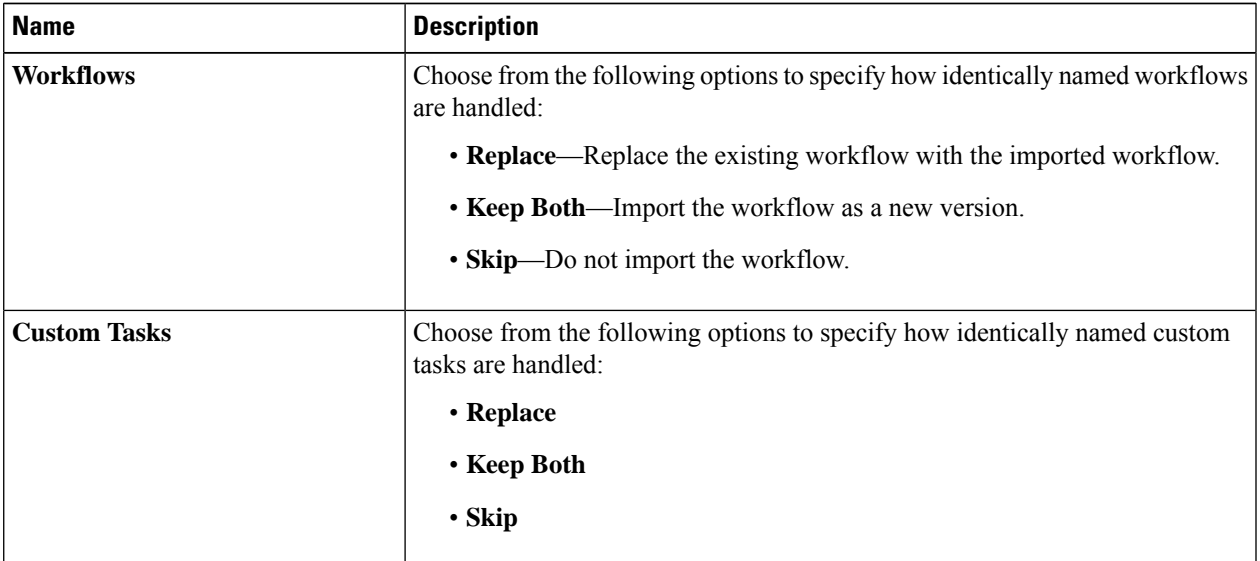

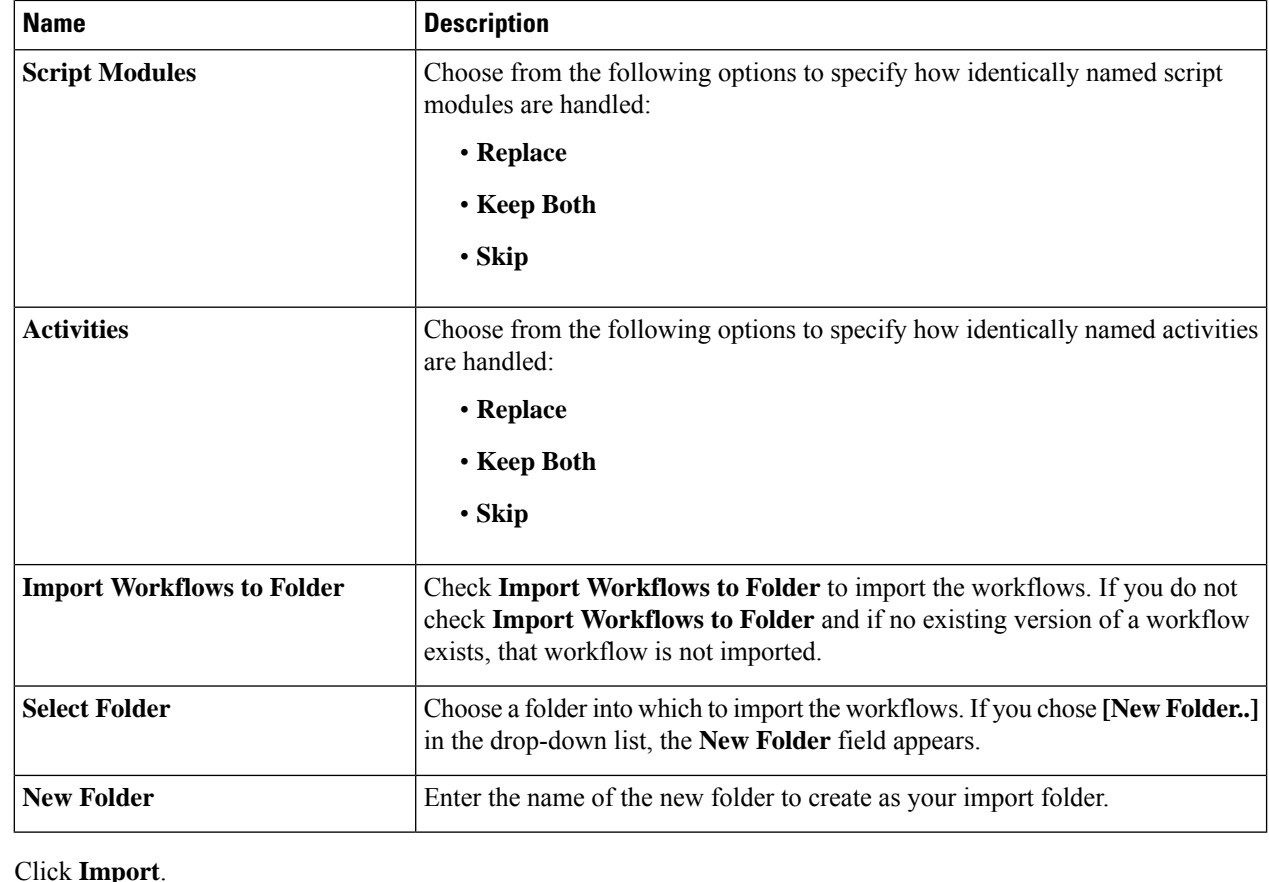

## **Exporting Workflows, Custom Tasks, Script Modules, and Activities**

To export artifacts from Cisco UCS Director, do the following:

 $\frac{\mathcal{P}}{\mathcal{P}}$ 

<span id="page-9-0"></span>**Step 10** 

**Note** Global variables associated with a workflow will be automatically exported while exporting a workflow.

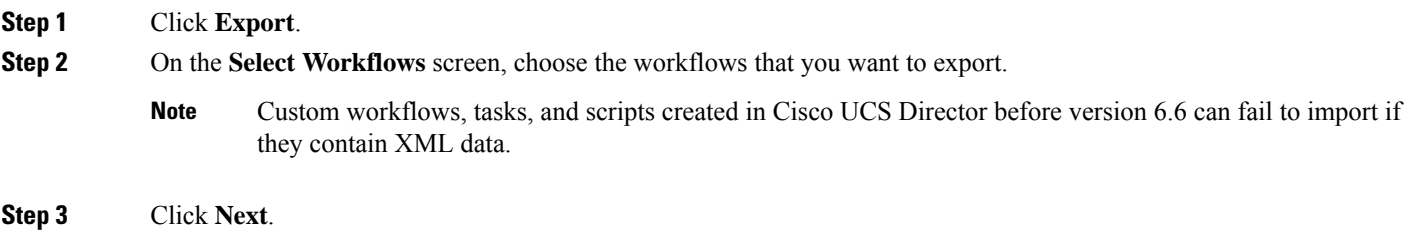

**Step 4** On the **Select Custom Tasks** screen, choose the custom tasks that you want to export.

Ш

**Note** The exported custom task contains all custom inputs that are used by that custom task.

- **Step 5** Click **Next**.
- **Step 6** On the **Export: Select Script Modules** screen, choose the script modules that you want to export.
- **Step 7** Click **Next**.
- **Step 8** On the **Export:** Select **Activities** screen, choose the activities that you want to export.
- **Step 9** Click **Next**.
- **Step 10** On the **Export: Select Open APIs** screen, choose the APIs that you want to export.
- **Step 11** On the **Export: Confirmation** screen, complete the following fields:

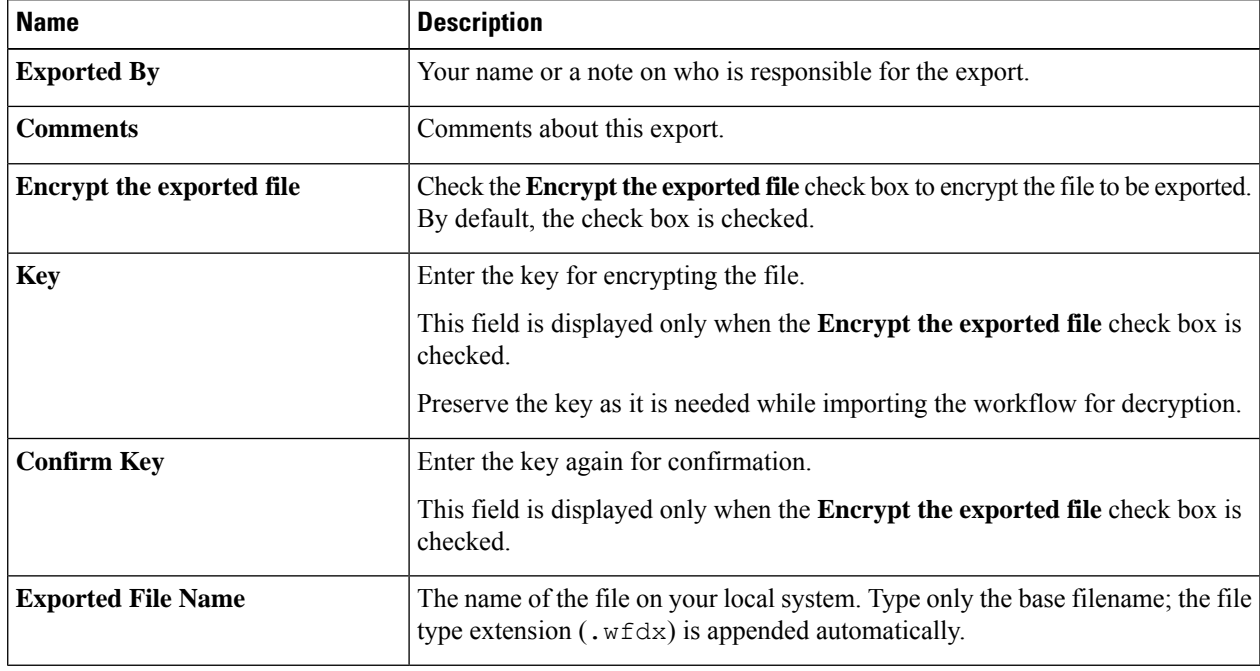

### <span id="page-10-0"></span>**Step 12** Click **Export**.

You are prompted to save the file.

## **Cloning a Custom Workflow Task from the Task Library**

You can clone tasks in the task library to use in creating custom tasks. You can also clone a custom task to create a custom task.

The cloned task is a framework with the same task inputs and outputs asthe original task. However, the cloned task is a framework only. This meansthat you must write all the functionality for the new task in CloupiaScript.

Note also that selection values for list inputs, such as dropdown lists and lists of values, are carried over to the cloned task only if the list values are not system-dependent. Such things as names and IP addresses of existing systems are system-dependent; such things as configuration options supported by Cisco UCS Director are not.For example, user groups, cloud names, and port groups are system-dependent; user roles, cloud types, and port group types are not.

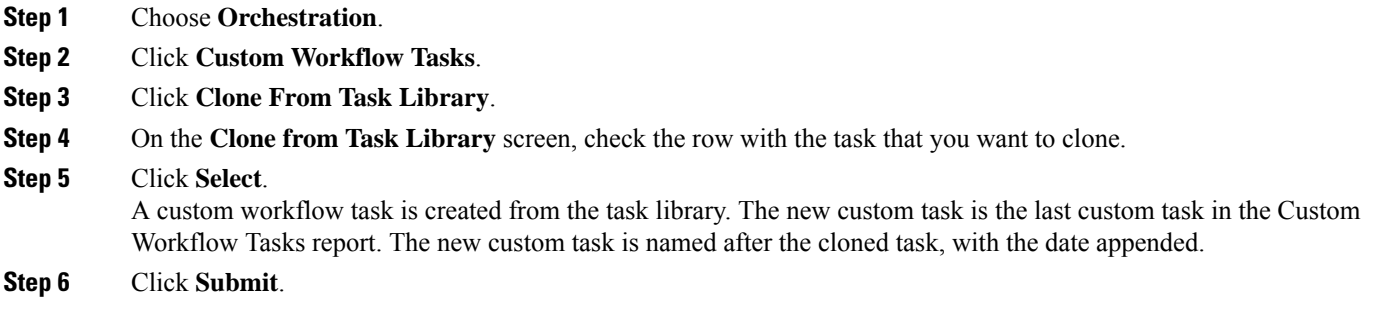

### **What to do next**

Edit the custom workflow task to ensure that the proper name and description are in place for the cloned task.

## <span id="page-11-0"></span>**Cloning a Custom Workflow Task**

You can use an existing custom workflow task in Cisco UCS Director to create a custom workflow task.

### **Before you begin**

A custom workflow task must be available in Cisco UCS Director.

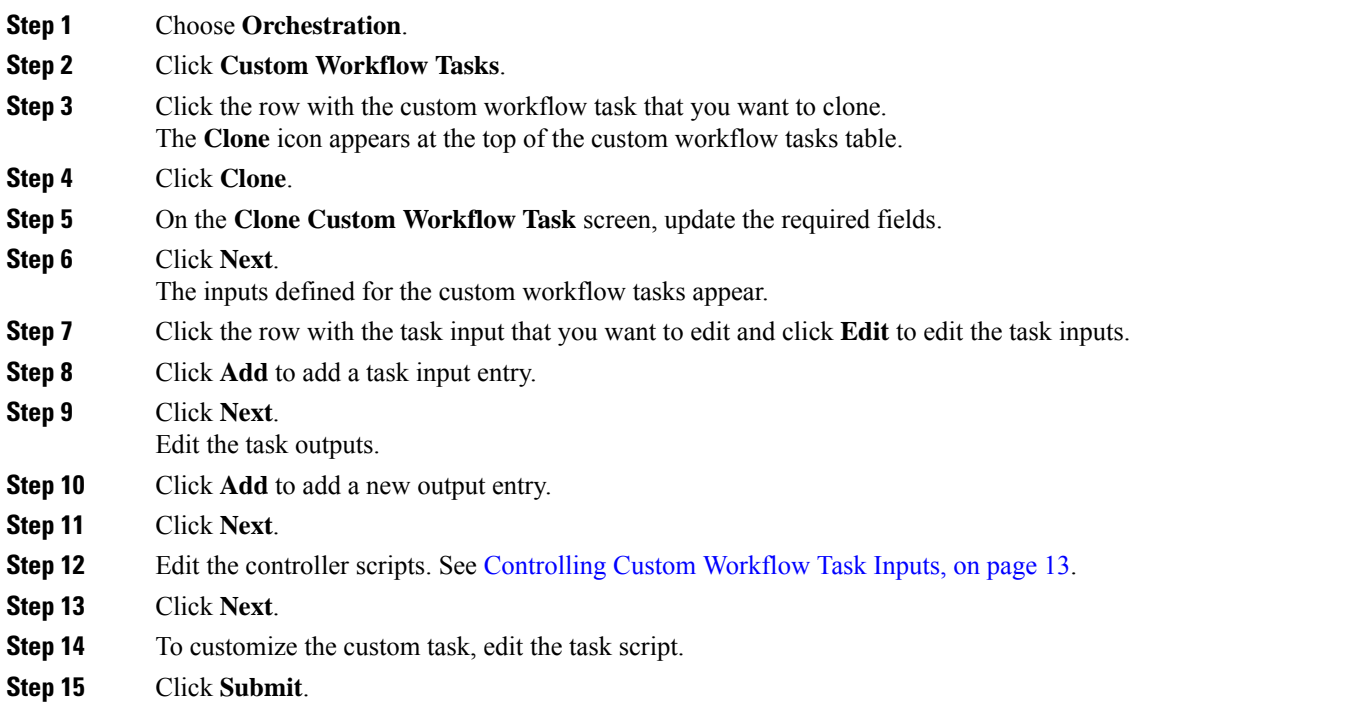

## <span id="page-12-0"></span>**Controlling Custom Workflow Task Inputs**

### **Using Controllers**

You can modify the appearance and behavior of custom task inputs using the controller interface available in Cisco UCS Director.

### **When to Use Controllers**

Use controllers in the following scenarios:

- To implement complex show and hide GUI behavior including finer control of lists of values, tabular lists of values, and other input controls displayed to the user.
- To implement complex user input validation logic.

With input controllers you can do the following:

- **Show or hide GUI controls:** You can dynamically show or hide various GUI fields such as checkboxes, text boxes, drop-down lists, and buttons, based on conditions. For example, if a user selects **UCSM** from a drop-down list, you can prompt for user credentials for Cisco UCS Manager or change the list of values (LOVs) in the drop-down list to shown only available ports on a server.
- **Form field validation:** You can validate the data entered by a user when creating or editing workflows in the **Workflow Designer**. For invalid data entered by the user, errors can be shown. The user input data can be altered before it is persisted in the database or before it is persisted to a device.
- **Dynamically retrieve a list of values:** You can dynamically fetch a list of values from Cisco UCS Director objects and use them to populate GUI form objects.

### **Marshalling and Unmarshalling GUI Form Objects**

Controllers are always associated with a form in the **Workflow Designer's** task inputs interface. There is a one-to-one mapping between a form and a controller. Controllers work in two stages, *marshalling* and *unmarshalling*. Both stages have two substages, before and after. To use a controller, you marshall (control UI form fields) and/or unmarshall (validate user inputs) the related GUI form objects using the controller's scripts.

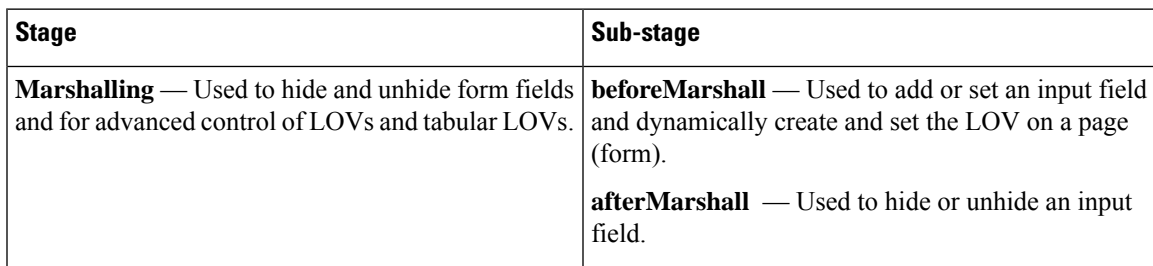

The following table summarizes these stages.

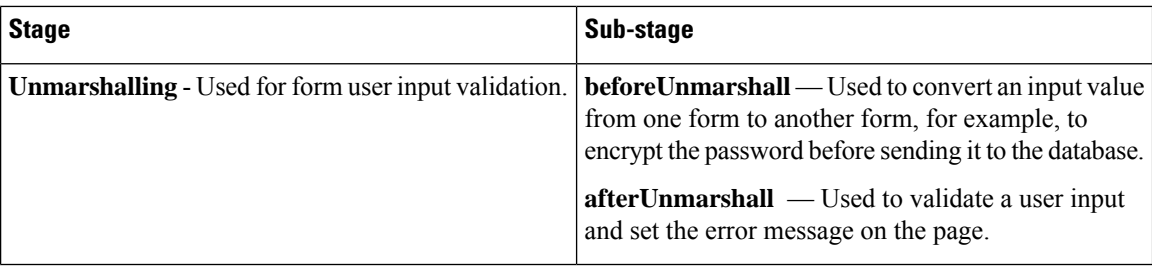

### **Building Controller Scripts**

Controllers do not require any additional packages to be imported.

You do not pass parameters to the controller methods. Instead, the Cisco UCS Director framework makes the following parameters available for use in marshalling and unmarshalling:

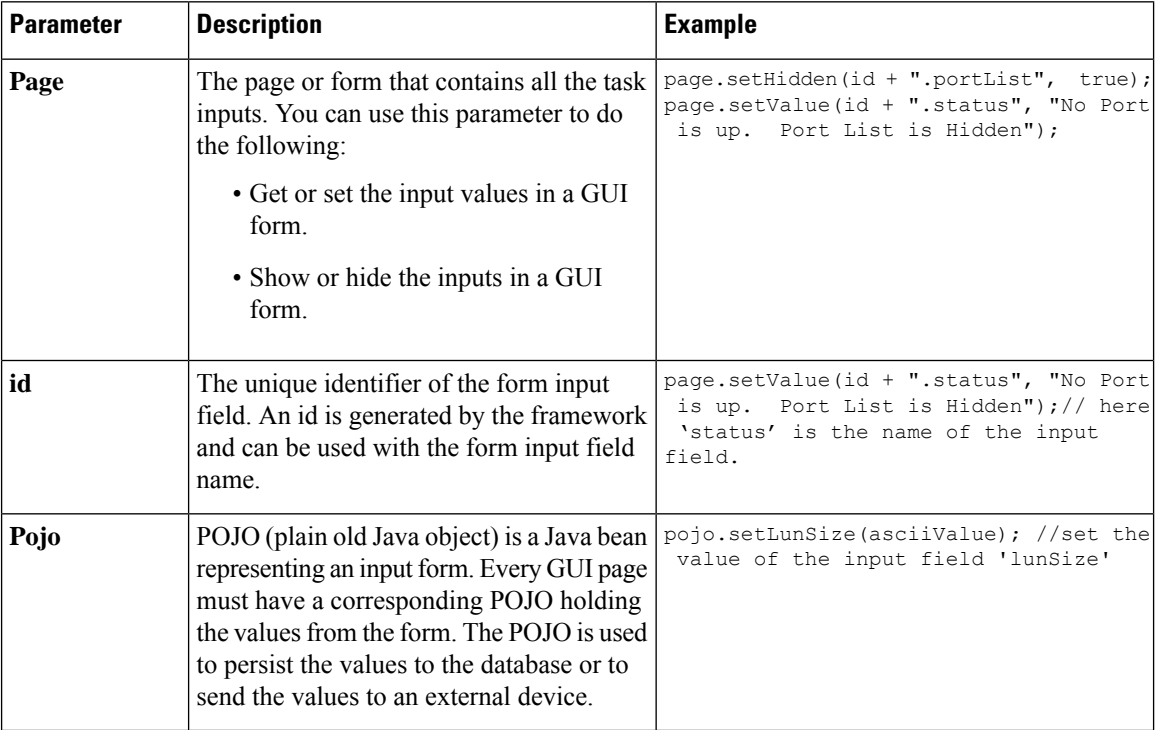

See Example: Using [Controllers,](#page-13-0) on page 14 for a working code sample that demonstrates the controller functionality.

## <span id="page-13-0"></span>**Example: Using Controllers**

The following code example demonstrates how to implement the controller functionality in custom workflow tasks using the various methods — beforeMarshall, afterMarshall, beforeUnmarshall and afterUnmarshall.

```
/*
Method Descriptions:
```
Before Marshall: Use this method to add or set an input field and dynamically create and

```
set the LOV on a page(form).
After Marshall: Use this method to hide or unhide an input field.
Before UnMarshall: Use this method to convert an input value from one form to another form,
for example, when you want to encrypt the password before sending it to the database.
After UnMarshall: Use this method to validate a user input and set the error message on the
page.
*/
//Before Marshall:
/*
Use the beforeMarshall method when there is a change in the input field or to dynamically
create LOVs and to set the new input field on the form before it gets loaded.
In the example below, a new input field 'portList' is added on the page before the form
is displayed in a browser.
*/
importPackage(com.cloupia.model.cIM);
importPackage(java.util);
importPackage(java.lang);
var portList = new ArrayList();
var lovLabel = "eth0";
var lovValue = "eth0";
var portListLOV = new Array();
portListLOV[0] = new FormLOVPair(lovLabel, lovValue);//create the lov input field
//the parameter 'page' is used to set the input field on the form
page.setEmbeddedLOVs(id + ".portList", portListLOV);// set the input field on the form
=============================================================================================================
//After Marshall :
```

```
/*
Use this method to hide or unhide an input field.
^{\star}/page.setHidden(id + ".portList", true); //hide the input field 'portList'.
page.setValue(id + ".status", "No Port is up. Port List is Hidden");
page.setEditable(id + ".status", false);
```
#### //Before Unmarshall :

/\*

Use the beforeUnMarshall method to read the user input and convert it to another form before inserting into the database. For example, you can read the password and store the password in the database after converting it into base64 encoding, or read the employee name and convert to the employee Id when the employee name is sent to the database.

=============================================================================================================

In the code example below the lun size is read and converted into an ASCII value.

```
*/
importPackage(org.apache.log4j);
importPackage(java.lang);
importPackage(java.util);
var size = page.getValue(id + ".lunSize");
var logger = Logger.getLogger("my logger");
if(size != null)logger.info("Size value "+size);
                if((new java.lang.String(size)).matches("\\d+")){
                                var byteValue = size.getBytes("US-ASCII"); //convert the
lun size and get the ASCII character array
```

```
var asciiValueBuilder = new StringBuilder();
                                for (var i = 0; i < byteValue.length; i++) {
                                                asciiValueBuilder.append(byteValue[i]);
                                 }
                                var asciiValue = asciiValueBuilder.toString()+" - Ascii
value"
                                //id + ".lunSize" is the identifier of the input field
                                page.setValue(id + ".lunSize",asciiValue); //the parameter
 'page' is used to set the value on the input field .
                                pojo.setLunSize(asciiValue); //set the value on the pojo.
This pojo will be send to DB or external device.
                }
}
```
=============================================================================================================

// After unMarshall :

```
/*
Use this method to validate and set an error message.
*/
importPackage(org.apache.log4j);
importPackage(java.lang);
importPackage(java.util);
//var size = pojo.getLunSize();
var size = page.getValue(id + ".lunSize");
var logger = Logger.getLogger("my logger");
logger.info("Size value "+size);
if (size > 50) { //validate the size
               page.setError(id+".lunSize", "LUN Size can not be more than 50MB "); //set
 the error message on the page
               page.setPageMessage("LUN Size can not be more than 50MB");
                //page.setPageStatus(2);
}
```
## <span id="page-15-0"></span>**Using Output of a Previous Task in a Workflow**

You can use the output of a previous task as an input for an another task in a workflow directly from the script of a custom task and an Execute Cloupia Script task of the task library.

To access this output, you can use one of the following ways:

- Retrieve the variable from the workflow context using the **getInput()** method.
- Refer to the output using system variable notation.

To retrieve an output using the context getInput() method, use:

var name = ctxt.getInput("PreviousTaskName.outputFieldName");

For example:

var name = ctxt.getInput("custom task1 1684.NAME"); // NAME is the name of the task1 output field that you want to access

To retrieve an output using system variable notation, use:

var name = "\${PreviousTaskName.outputFieldName}";

For example:

```
var name = "${custom task1 1684.NAME}"; // NAME is the name of the task1 output field that
you want to access
```
## <span id="page-16-0"></span>**Example: Creating and Running a Custom Task**

To create a custom task, do the following:

**Step 1** Choose **Orchestration**. **Step 2** Click **Custom Workflow Tasks**. **Step 3** Click **Add** and key in the custom task information. **Step 4** Click **Next**. **Step 5** Click + and add the input details. **Step 6** Click **Submit**. **Step 7** Click **Next**. The **Custom Task Outputs** screen is displayed. **Step 8** Click + and add the output details for the custom task. **Step 9** Click **Next**. The **Controller** screen is displayed. **Step 10** Click + and add the controller details for the custom task. **Step 11** Click **Next**. The **Script** screen is displayed. **Step 12** Select JavaScript as the execution language and enter the following script to execute. logger.addInfo("Hello World!"); logger.addInfo("Message "+input.message); where **message** is the input field name. **Step 13** Click **Save Script**. **Step 14** Click **Submit**. The custom task is defined and added to the custom tasks list. **Step 15** On the **Orchestration** page, click **Workflows**. **Step 16** Click **Add** to define a workflow, and define the workflow inputs and outputs. Once the workflow inputs and outputs are defined, use the Workflow Designer to add a workflow task to the workflow. **Step 17** Double-click a workflow to open the workflow in the **Workflow Designer** screen. **Step 18** On the left side of the Workflow Designer, expand the folders and choose a custom task (for example, 'Hello world custom task'). **Step 19** Drag and drop the chosen task to the workflow designer. **Step 20** Complete the fields in the **Add Task (<Task Name>)** screen. **Step 21** Connect the task to the workflow. See *Cisco UCS Director Orchstration Guide*. **Step 22** Click **Validate workflow**. **Step 23** Click **Execute Now** and click **Submit**.

**Step 24** See the log messages in the **Service Request** log window.

I

i.